# **How To View Your ATA Member Profile**

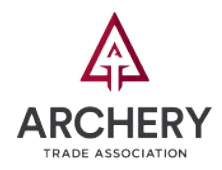

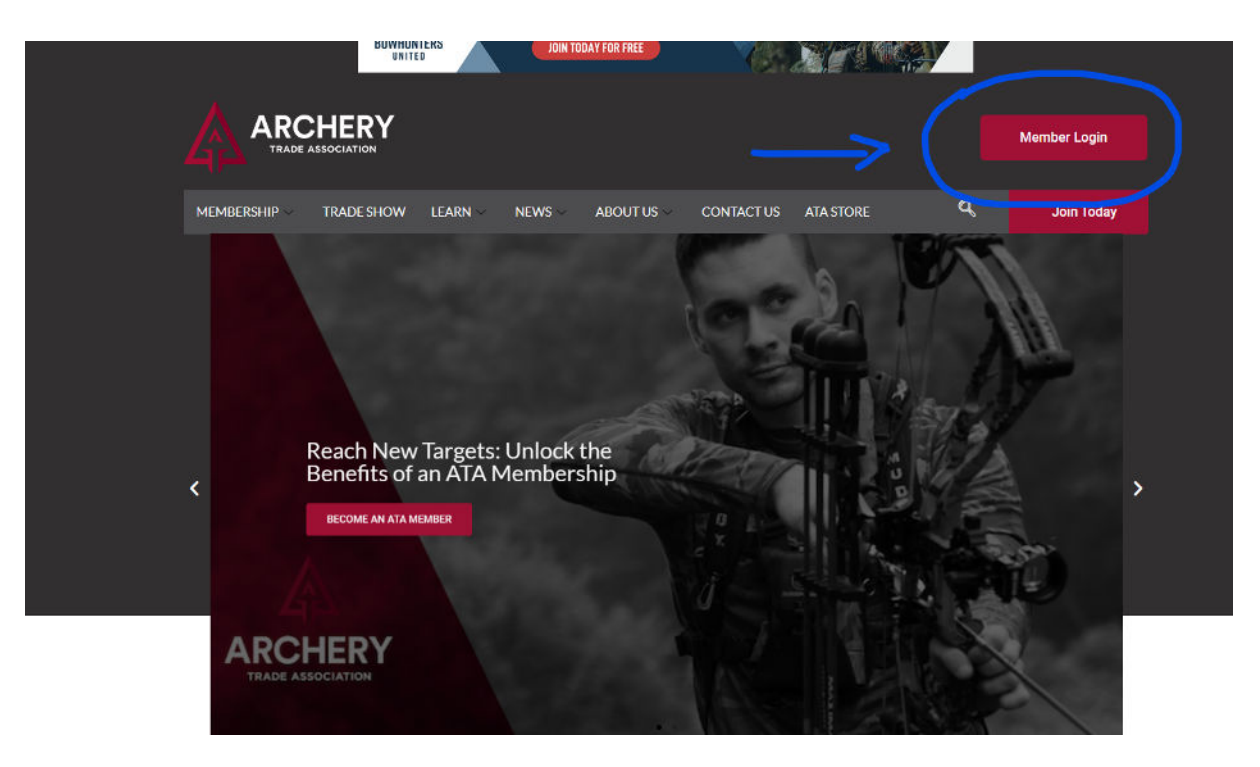

Click on the Member Login button in the upper right corner of the ATA homepage to log in and access your Member Dashboard and Profile pages.

\*Please note: We have launched a new and improved Member Portal, so if you have not already set up your new login credentials, please follow the steps below to register and activate your new password. Your account information is the same, only your password needs to be updated to log in to the new member portal. If you try to log in prior to registering, you will receive a message that your login is invalid, so please follow the steps below.

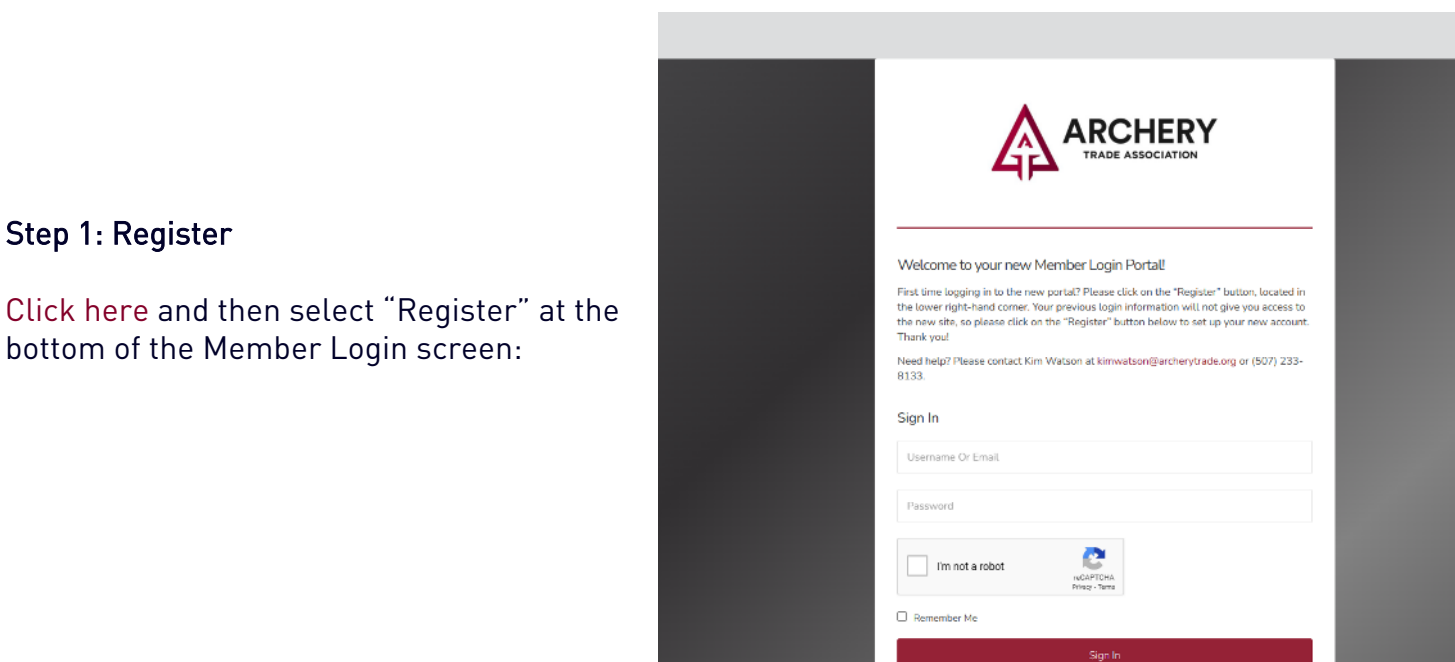

**C** Register **O** Lost

#### **Create Account**

Step

your

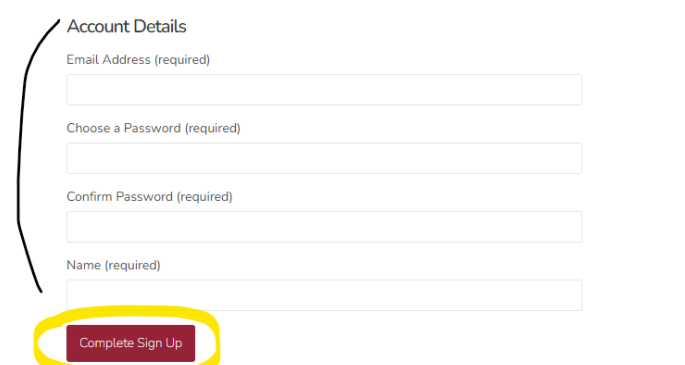

### Step 2: Create Account (New Password)

The Create Account page is where you will set up your new login password. Please be sure to use the email address on file in the first field for validation. For your password, it is recommended to use a combination of uppercase letters, lowercase letters, numbers, and symbols.

Once you click the button, you will see this "Create Account" confirmation page. Please check your email to complete the next step.

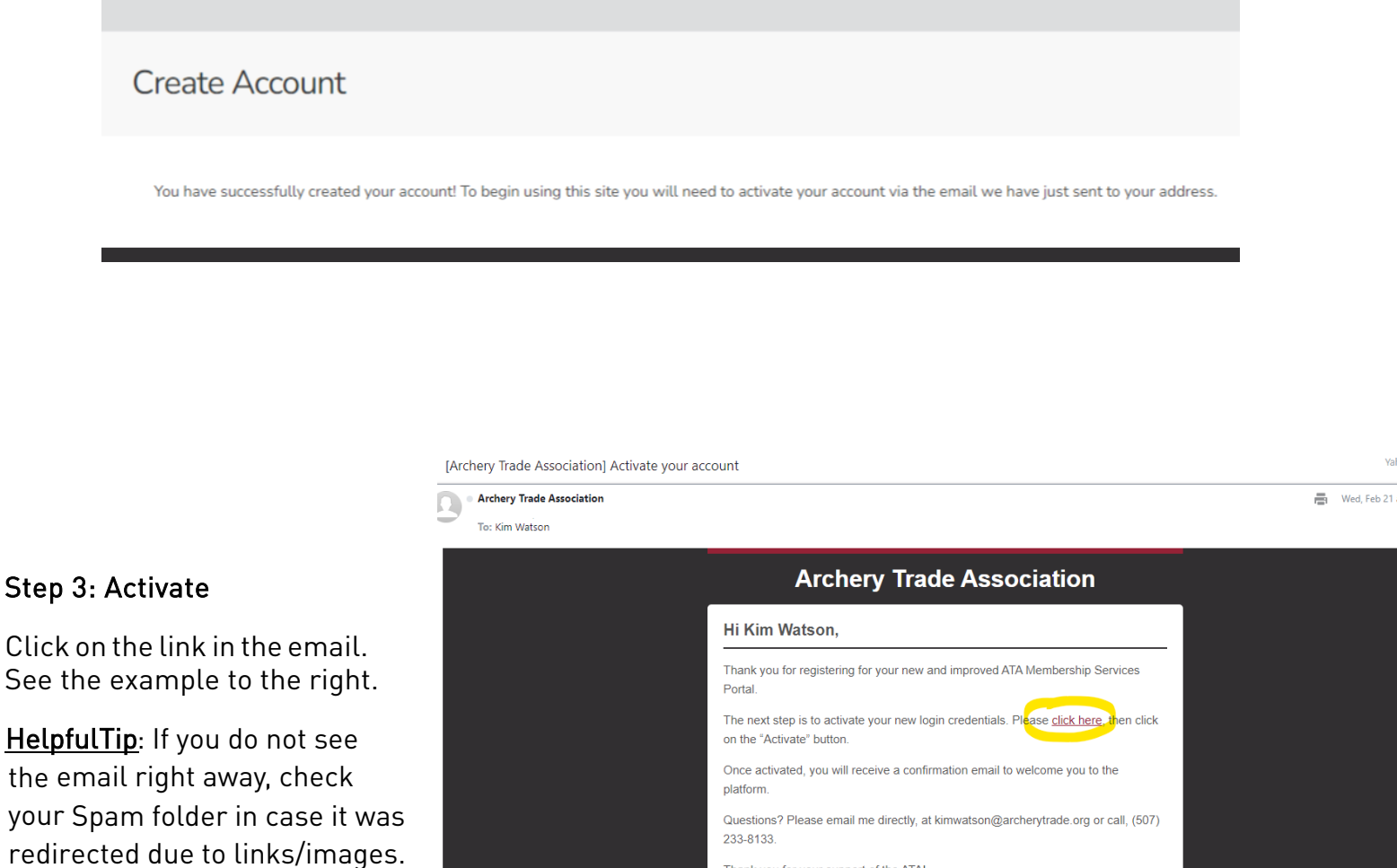

#### Thank you for your support of the ATA!

Sincerely.

Kim Watson

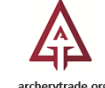

You will be redirected to an "Activate" page, like the one below, that will provide a key that already has a pre-filled code. The code is unique to each member, please do not alter it. You only need to click the "Activate" button.

Click the "Activate" button. If you have any issues with this step, please contact Kim Watson at kimwatson@archerytrade.org.

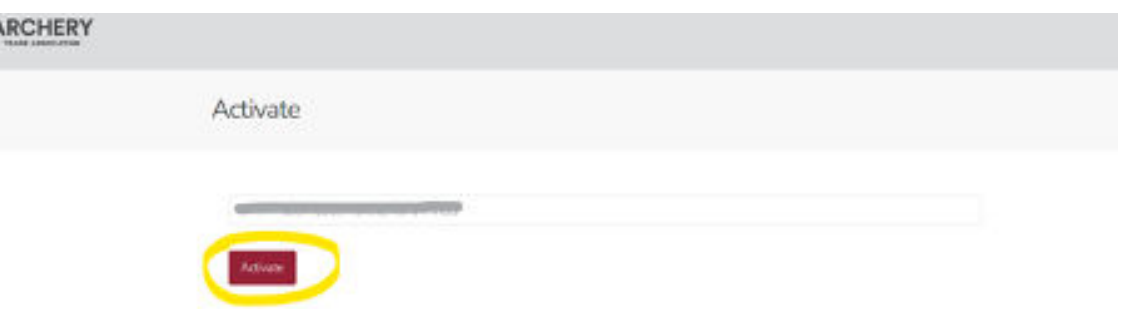

## Step 4: Login Page & Welcome

Once you click "Activate," you will be redirected to the Member Login page. See the image below for reference. Enter your username/email and new password.

Check the box for "I'm not a robot" and you can also click on the "Remember Me" box to save your information for future login access to your ATA Member Profile and Dashboard. You will receive a "Welcome" email as well.

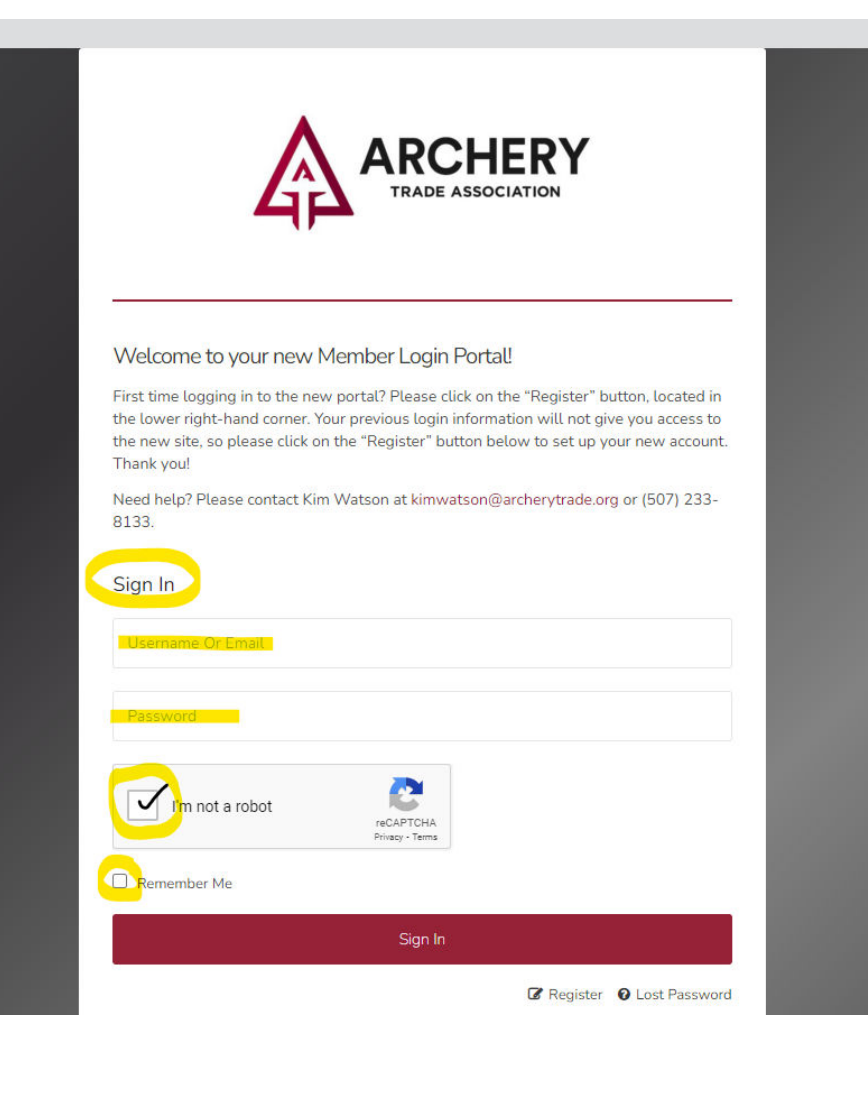

If you have any questions, please contact Kim Watson, membership director, at [507] 233-8133 or kimwatson@archerytrade.org. Thank you!